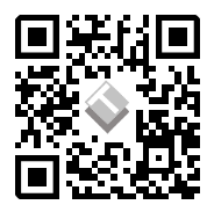

## **ACCOUT REGISTRATION**

To enroll in any Layertech course, the first step is to create a FREE ACCOUNT. To register for an account, go to [https://www.layertechlab.com/.](https://www.layertechlab.com/)Using the navigation bar, go to E-Learning>Log-In

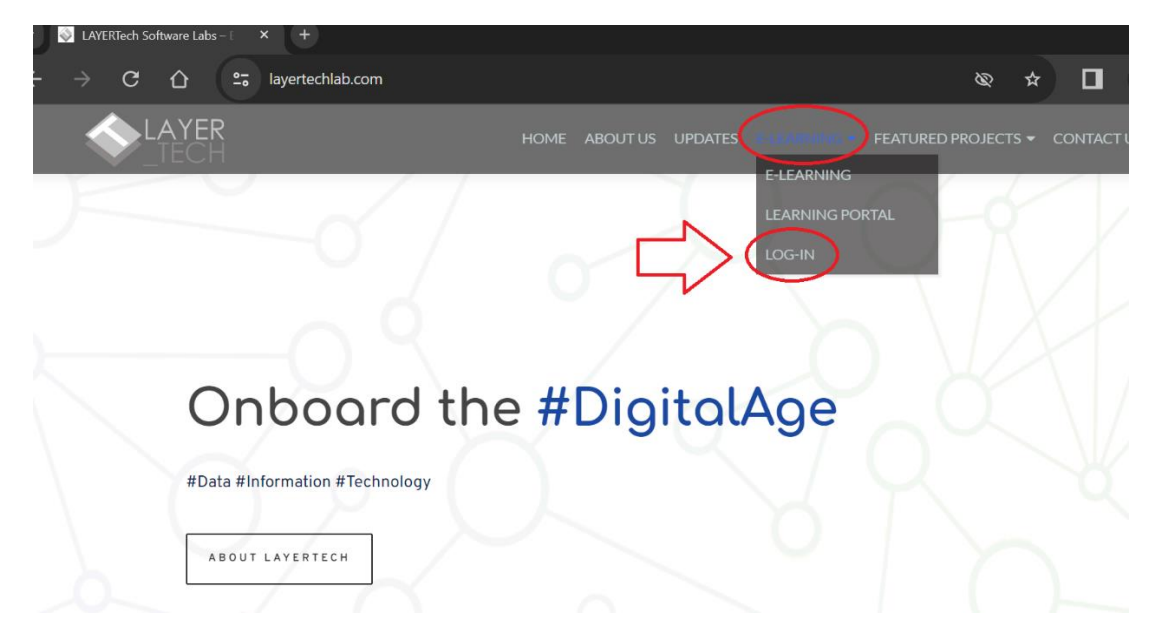

From the log-in screen, click "Register" and type your username, email address, answer the security question, and click the "REGISTER" button.

**MAKE SURE THAT YOU PUT AN EMAIL ADDRESS THAT YOU CAN ACCESS.** You will need to click a verification link before you can activate your account to ensure that you are a legitimate user.

*If you did not receive your activation email, please check your SPAM folder. You may reach out to [support@layertechlab.com](mailto:support@layertechlab.com) to ask for support.*

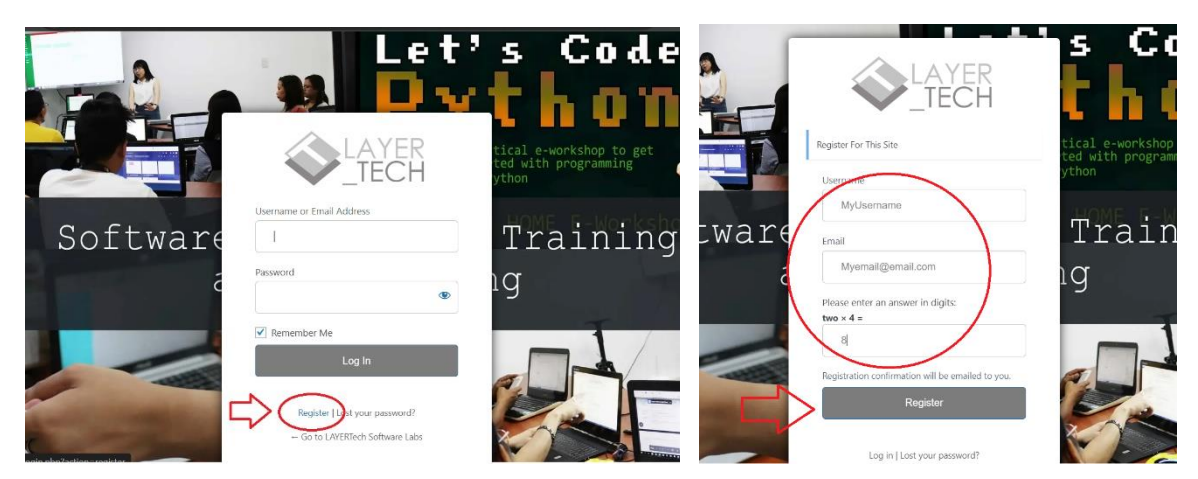

**Harnessing the Power of the Digital Economy (HPDE)** Visual Walkthrough Last updated: November 17, 2023

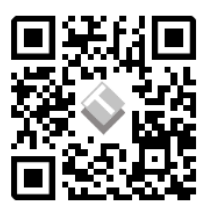

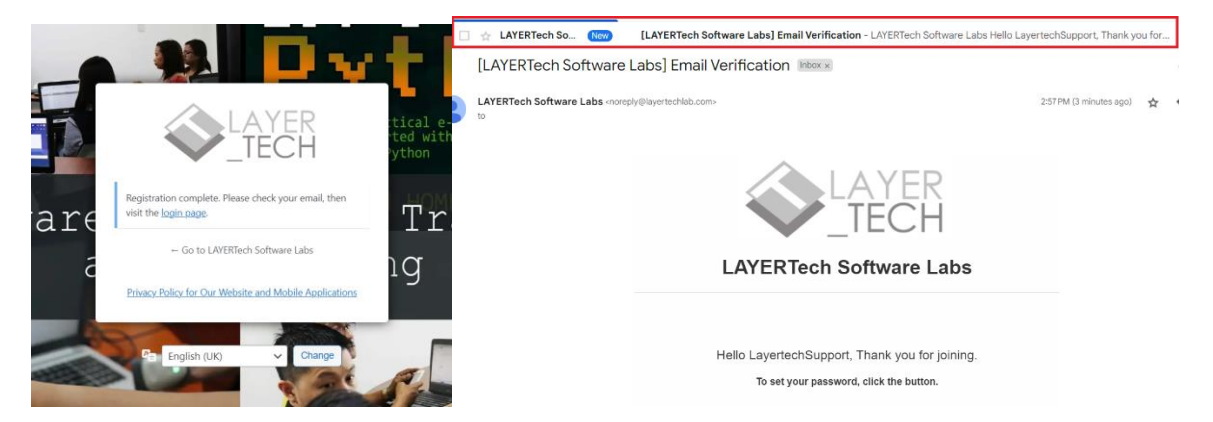

Once you click the activation button, you will be prompted to set your password, and your account is now activated! You can now log-in anytime using the log-in page.

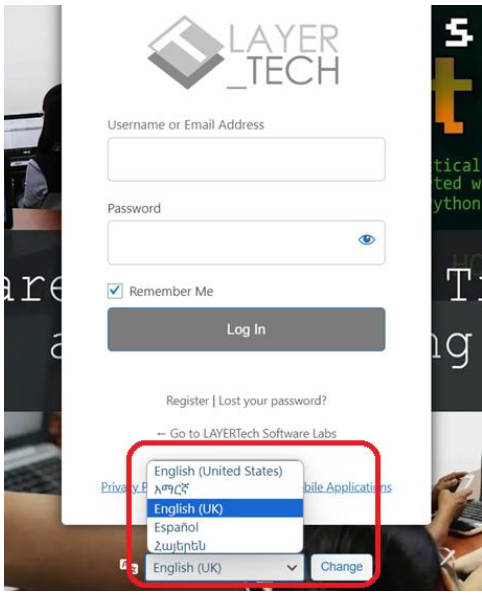

NOTE that you can also change the language of the log-in and registration interface. Just lick the translate button below the log-in box as show in the screenshot on the left.

## **FORGOT YOUR PASSWORD?**

If you forget your password, or you want to change your password, you have two options to do that. First, you can go to the log-in page and click the "Lost your password?" link. Type your registered and verified email address and click "RESET PASSWORD." Your password reset link will be sent to your email address.

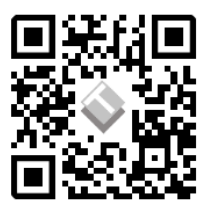

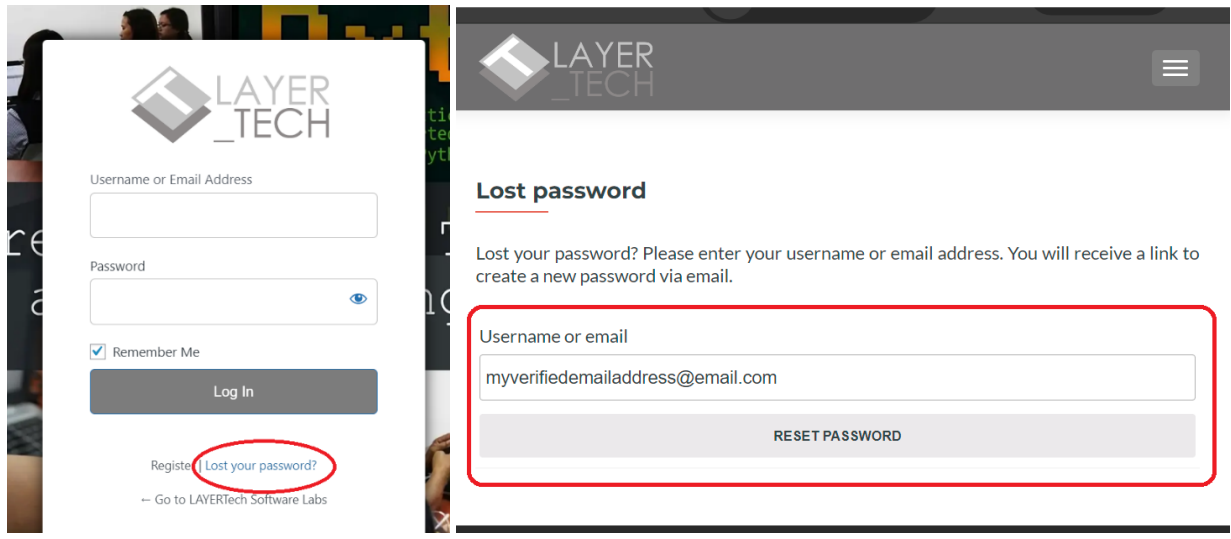

If you are already logged into your account, you may go to  $E$ -Learning > My Profile.

From your profile page, go to Settings > Password. Type your current password, then your new passwords and click "Save Changes." You have successfully changed your password.

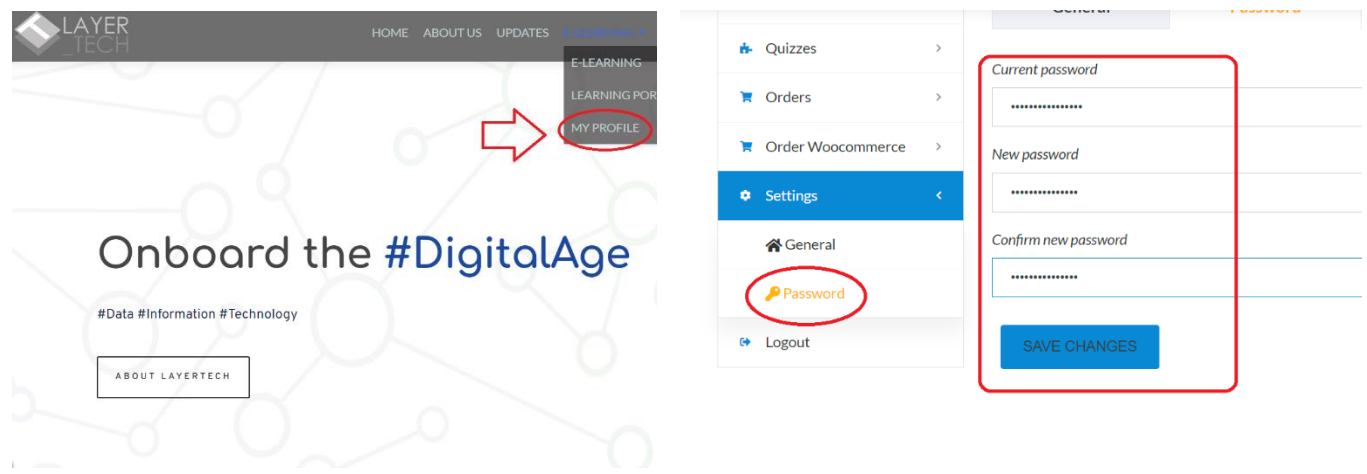

**Harnessing the Power of the Digital Economy (HPDE)** Visual Walkthrough Last updated: November 17, 2023

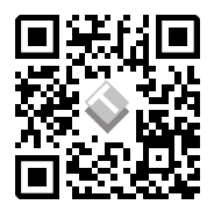

## **ENROLLING IN A COURSE**

Once you have a verified Layertech Learning Account, go to the course that you want to avail and click "Start Now." *For the HPDE course, you will be prompted to answer a short survey to help us better understand our audience.*

Once enrolled, you will now be able to access the course interface and all its materials.

## **PLEASE CLICK THE "COMPLETE" BUTTON AT THE END OF EVERY COURSE SECTION. This will help us verify your progress and issue certifications.**

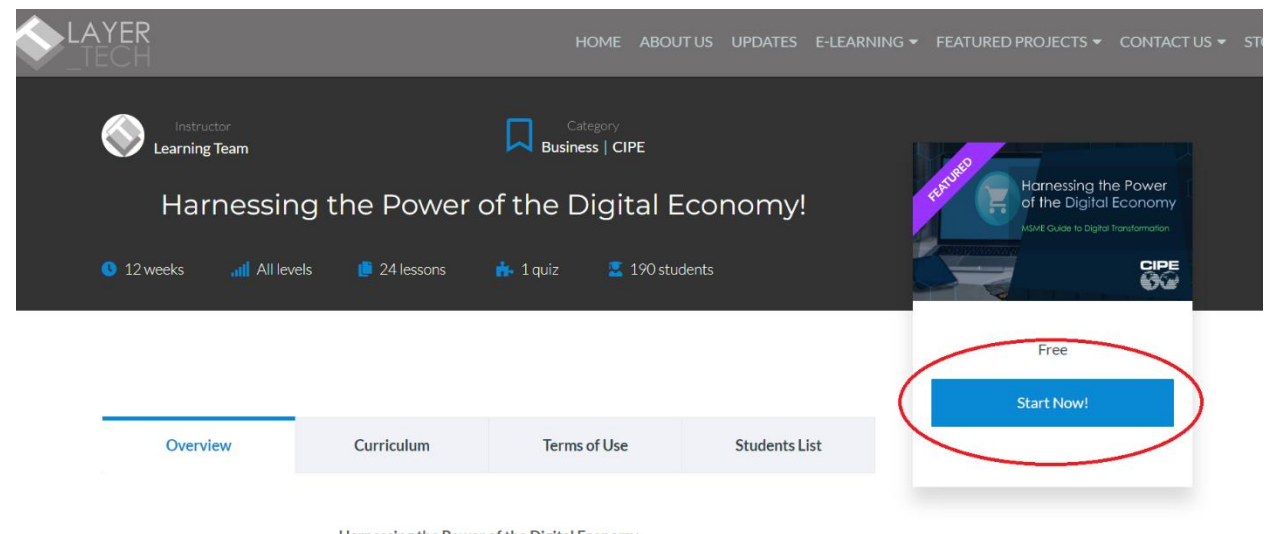

Harnessing the Power of the Digital Economy

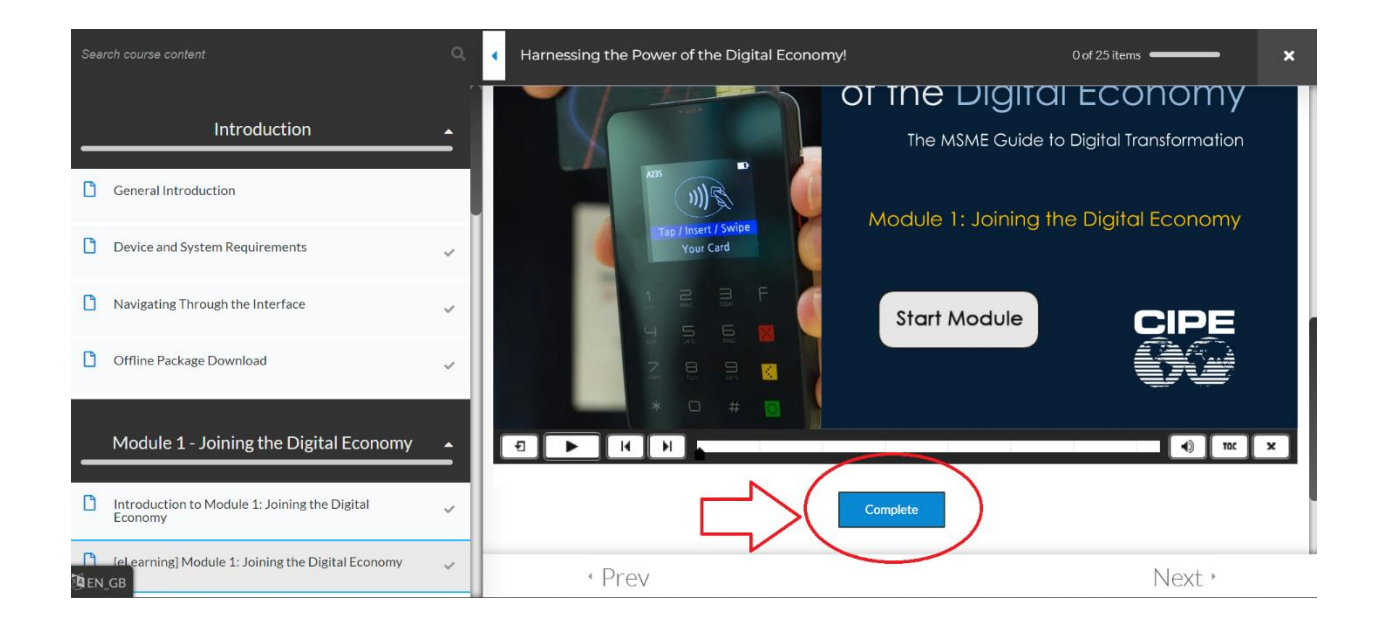

**Harnessing the Power of the Digital Economy (HPDE)** Visual Walkthrough Last updated: November 17, 2023

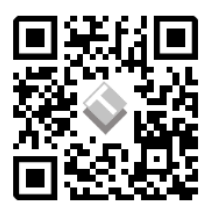

Thank you for using the Layertech Learning platform! If you need further assistance, please don't hesitate to reach out to: [support@layertechlab.com](mailto:support@layertechlab.com)

**End of Document**